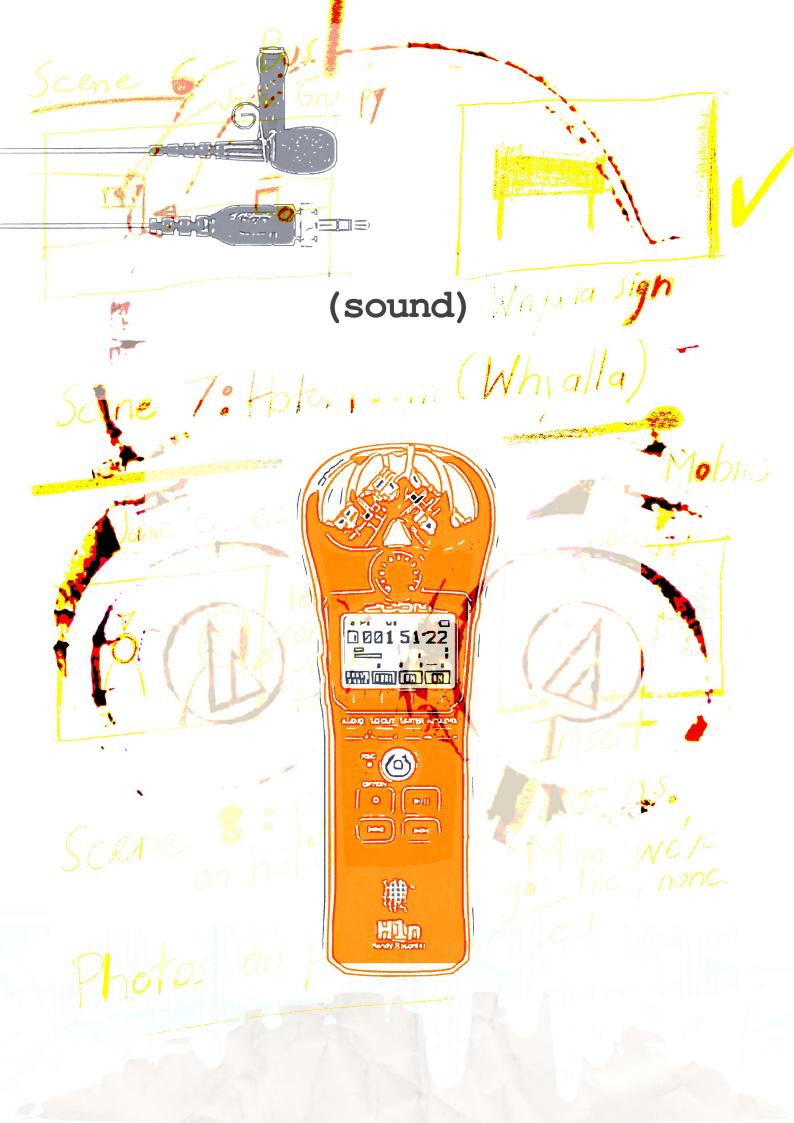

# sound

Sound is half of your finished product. It is so important to make sure that you have the best quality sound available. The closer the microphone is to the actor or speaker, the better the sound quality.

Generally the sound recorded by your smart phone microphone will not be good enough to use in your finished edit. You will need it to align the better quality audio. You will need an exterior microphone and a recording device. In the equipment section there are details for a lavalier kit. To keep costs down use a smart phone as a recording device.

There are two alternatives to using an exposed lavalier microphone:

- 1. Additional Dialogue Replacement (ADR). This will be discussed in more detail in the post section. It basically involves re-recording the actors dialogue in the studio after the video shoot.
- 2. Hide the lapel microphone on the body so that it is out of sight. Later on in this section we will show you how to do this.

A lavalier microphone needs a recording device attached

to it. The cheapest way to go is to use an iphone that is not being used for filming.

The following instructions use the iphone but most android devices have some sort of in built recording application.

## STEP 1: Attach the microphone to the talent

As mentioned earlier there are at least two ways to set up the lapel microphone on the talent. The first method is the traditional method where an interview is being recorded. Clip the lapel microphone to the shirt or blouse about 20 to 30 centimetres from the mouth, running the microphone cable behind the shirt. You will clip the microphone to the collar if the talent is wearing a t-shirt.

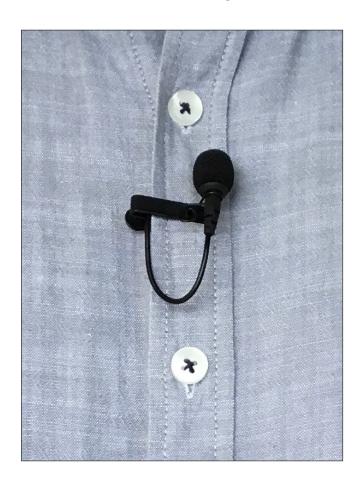

This set up is great for interviews where it is perfectly acceptable for a small microphone to appear in shot. For narrative films you can still use the lapel microphone but will have to tape it to the inside of the shirt.

Remove the microphone from the clasp and use tape that can stick to clothing. It should look something like this before you do up the shirt:

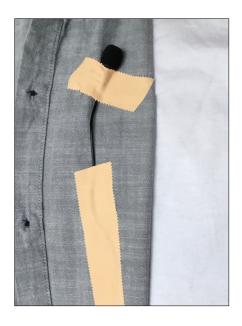

In order to hide the recorder (in this case an iphone) on the talent you will need something to attach the recorder to their body. A runner's belt (pictured below) that consists of a zip up pouch attached to a polyester buckle belt can carry the largest mobile phone. This one cost \$8 from a local department store.

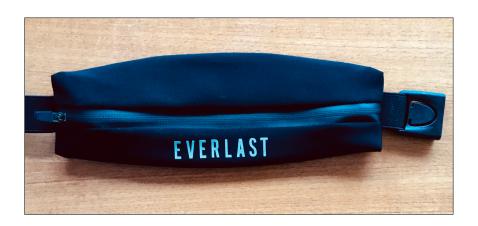

Unzip the pouch and attach the microphone cable to the phone.

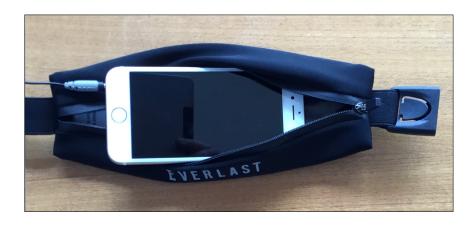

Zip up the pouch enough so that the phone doesn't fall out but the zip doesn't pinch the cable. 20mm gap should be about right. Buckle the runners belt to the talent under their shirt. Position it to the side if you are filming an interview or a scene for a narrative film where any bulge from the pouch will not be seen. If you are filming a scene where the talent is standing and moving, place the pouch in the small of the back as indicated below. It is virtually undetectable.

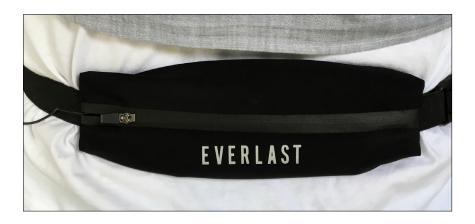

When everything is in place zip open the pouch enough to open the Voice Memo app and hit record. Zip everything up again and straiten the talen't clothing. Obviously you will record audio before you are ready for them to answer questions or say their lines but this can be edited out later.

# STEP 2: Plug the microphone into your iPhone

Plug the RODE smart lav microphone into your iPhone headphone jack as indicated below.

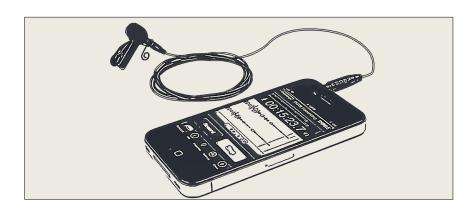

# Step 3: Record the talent

With the Voice Memos app, you can use your iPhone as a portable recording device to capture the actor's dialogue. You will find the Voice Memo app in the Utilities folder of your iPhone.

Before you do this you need to make sure that the audio quality is set at the highest quality possible.

To do this go to settings and tap the Voice Memo tab.

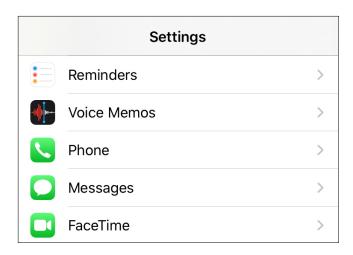

This will bring you to the 'Voice Memos' settings.

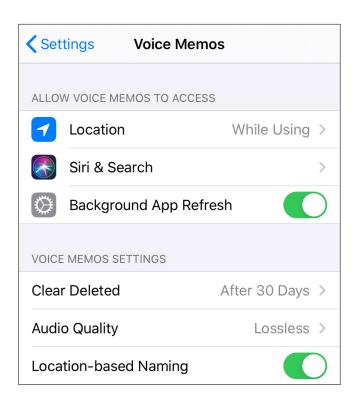

Tap on 'Audio Quality' and make sure 'Lossless' is ticked.

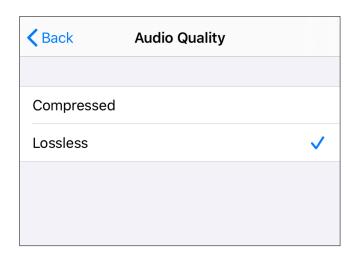

This will give you a better quality file although the file size will be larger. Make sure you save the recordings from your phone onto a computuer and hardrive on a regular basis. You will then be able to clear sound files from your phone freeing up space for the larger 'lossless' files.

Now go to the 'Voice Memo' app on your phone. You will find it in the 'Utilities' folder.

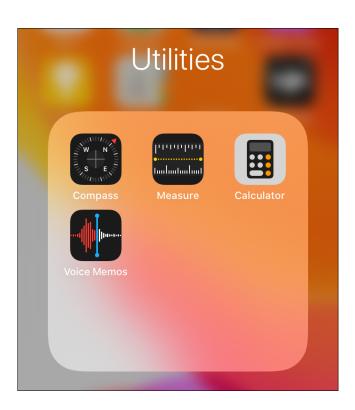

Tap on the 'Voice Memos' app.

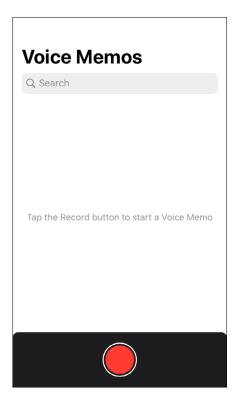

Tap the record button and place the phone out of sight of the camera. Your screen will look like the image below.

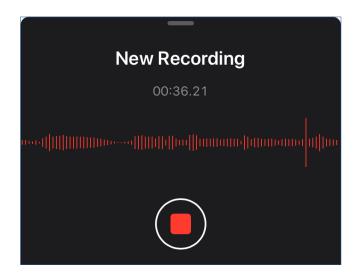

Tap the record button again to stop the recording. The file of your new recording file appear on screen.

If the location service is turned on, the recording will be named after that location.

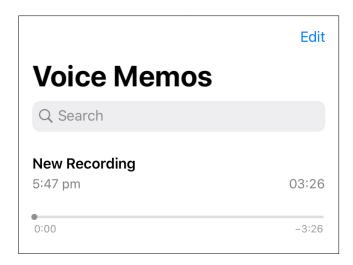

Rename the file in such a way that you can reference it easily when you begin to edit.

For example:

James\_Scene4\_Take1

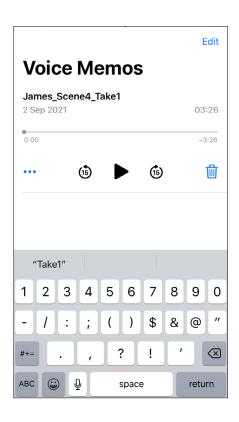

Export the recording to your computer via email or with Airdrop if you have a Mac. You can send all the recordings from a particular session at one time if you would like. Just select each sound clip before you send.

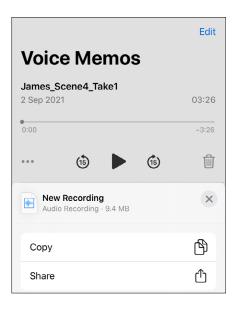

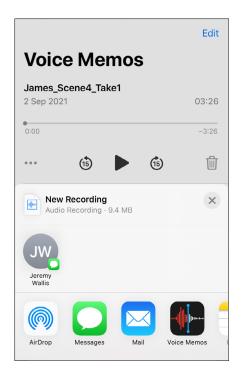

Place it in the 'Audio' folder under 'Recordings' that you have already prepared.

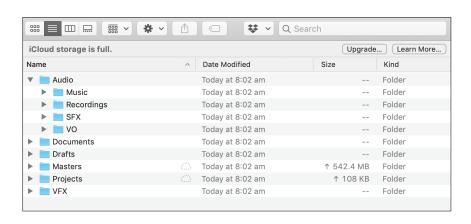

## Convert audio imported from your iPhone

Before you start your edit you will have to turn the audio files you have imported from your iPhone from the .m4a format to the .wav format.

Premiere Pro does not recognise the .m4a format so it will have to be changed to a .wav format before it can be imported into your project.

# **STEP 1: Find your airdrop confirmation**

This will appear in the right-hand corner of your 'Desktop'. Click accept.

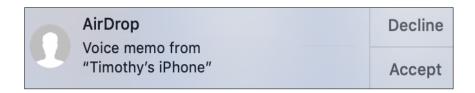

# STEP 2: Find your file in downloads.

This will be appear in the right-hand corner of your 'Desktop' after you click 'Accept'.

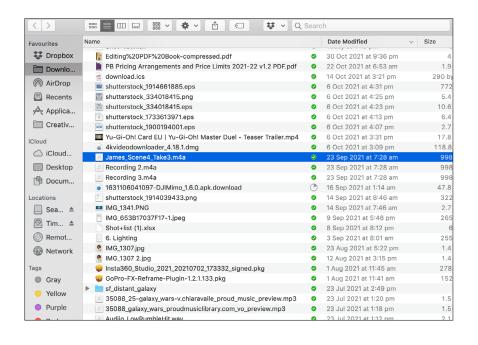

# STEP 3: Drag the file to the 'Desktop

It will look like this:

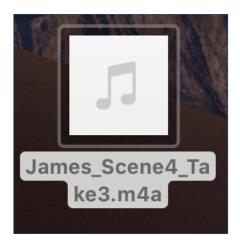

# STEP 4: Open 'iTunes/Songs'

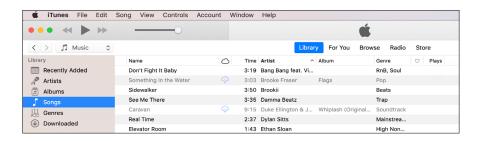

# STEP 5: Drag the file into 'Songs'.

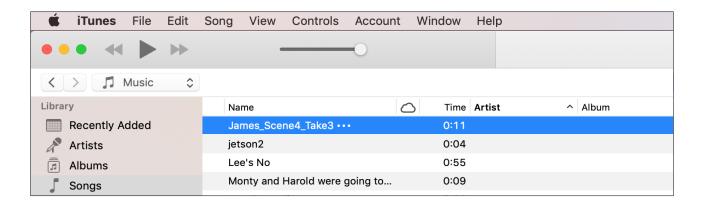

# STEP 6: Navigate to 'File/Convert/.

Click on Create WAV Version.

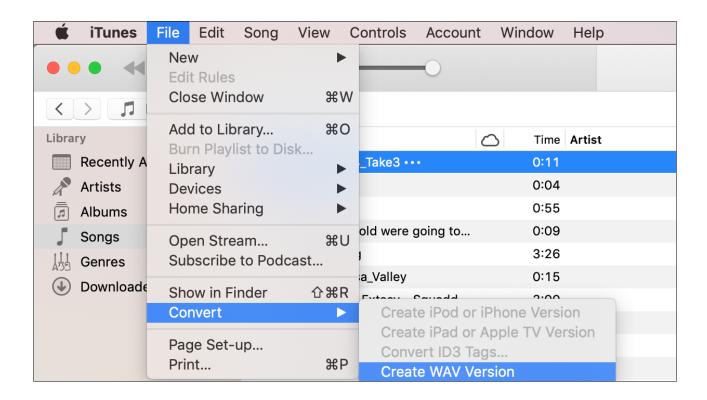

#### STEP 7: Find the WAV file.

The .wav file will appear with the same name below the .m4a file.

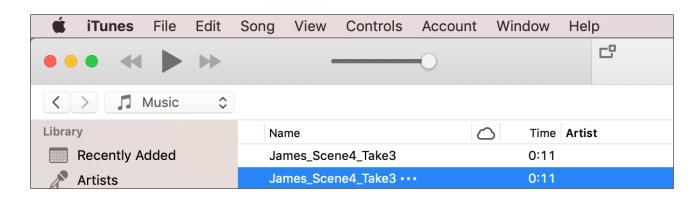

# STEP 8: Drag the file to the 'Desktop'.

It will look like this.

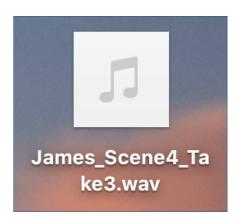

## STEP 8: Save the file.

Drag it to your pre-prepared files. Now it will be ready to import into your Premiere Pro project.

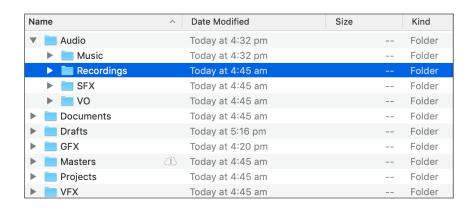

Now we turn to the other elements of sound, Music, Sound Effects and Voice Over. This can be done as you edit.

## Music

Music helps to tell the story of a film. Filmmakers can use it to build tone and mood including tension and even horror. It can also describe the feelings of characters and reinforce their actions. Music can create atmosphere and turn a good film into a great one.

You will find a number of free and paid versions on the following pages.

#### 1. YouTube music

If you want to monetize a video on YouTube, you can't use a song that's copyrighted by another party. If a song is copyrighted, YouTube's Content ID system can block your video or put copyright-specific advertising over it.

# Sign in to YouTube Studio

You must have a YouTube Studio account. You will find out how to do this in the Distibution section.

From the left menu, select 'Audio Library'.

You can also access the 'Audio Library' directly at:

youtube.com/audiolibrary

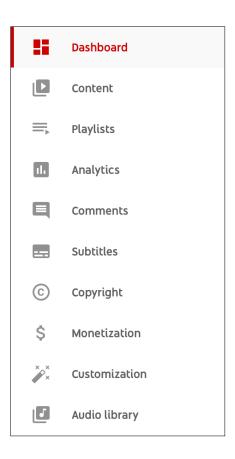

# **Search the Audio Library**

## Find 'Free music'

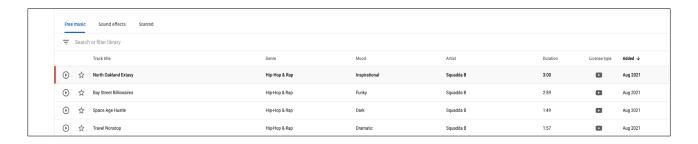

In the Free music tab, use the filters and search bar to find tracks for your videos.

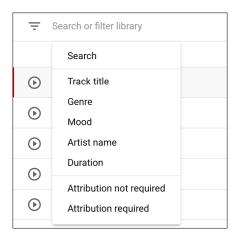

Refine your search results by clicking the filter next to the artist, genre, or mood of individual tracks. You can sort your search results by track title, artist name, duration, or date by clicking their column names.

An example of filtering according to 'Genre' is below:

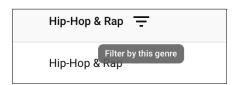

Save your favorite tracks by clicking the star icon next to the track title.

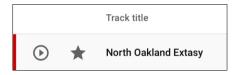

To see a list of your favorite tracks, click the Starred tab.

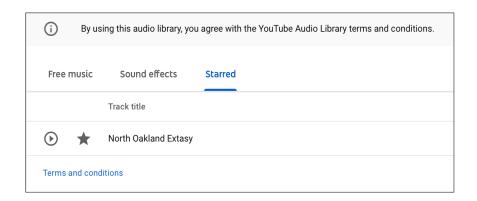

To download a track scroll over 'Added' and click 'Download'.

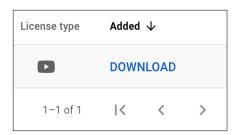

Your track will be available in your 'Download' tab on the right hand corner of the desktop.

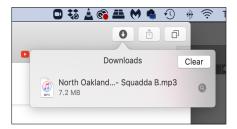

New releases are added to the Audio Library twice a month.

# 2. Epidemic Sound

\$15 US per month

You only have to subscribe for as long as it takes you to upload your film to You Tube, Facebook etc. If you upload your film during the subscription period the production music is licensed for that film as long as it is online.

You can start the subscription process here:

https://www.epidemicsound.com/subscriptions/create/

If you cancel the subscription within the first thirty days you will not have to pay anything but you will still be able to access the site and download songs using your original login details. (But don't upload any tracks to You Tube etc. unless you renew your subscription.)

#### 3. Audiio

You can get a lifetime subscription for all their music for \$299 USD. It is a large upfront cost but if you are serious about continuing your film making journey the positive is that you never have to go through the licensing rigmarole for any of your projects.

You can start a subscription here:

https://audiio.com/pricing

#### **Sound Effects**

#### What is a sound effect?

A sound effect is a sound recorded and edited for a specific storytelling or creative point without the use of dialogue or music. These sounds include everything including noises made by people and nature. They need to sync exactly with the image.

The person who creates and records these sounds is known as a **foley artist**. (They are named after Jack Foley who created sounds for films until his death in 1967.) They will often watch the film and create the sound effects live.

While films with serious budgets are able to create these sounds for the independent film maker their are a number of options.

## 1. YouTube

YouTube has a library of sound effects available for free. Follow the instructions for music to access sound effects.

## 2. BBC sound effects library

Has over 30,000 sound effects.

The link is below:

https://sound-effects.bbcrewind.co.uk

This sound effects library is free to use but cannot be used for commercial projects unless you get their permission and possibly pay a fee.

Their terms and conditions are at the link below:

https://sound-effects.bbcrewind.co.uk/licensing

## 3. Epidemic Sound

You can access the sound effects from the account you have opened for music. Epidemic Sound has over 90,000 special effects.

#### 4. Audiio

Audiio already has 30,000 special effects and is adding more all the time. A lifetime subscription for their special effects package is \$199 USD.

You can sign up for a lifetime sound effects subscription at the links below:

https://audiio.com/sound-effects

## Voice-over

#### What is a voice-over?

Voice-over is dialogue from an unseen, offscreen voice, character, or narrator.

Record voice-over in the same way you record regular audio from you actors. Just make sure that you are in a quiet location that is relatively free from background noise.

# Save these tracks in the 'Audio' file you have already prepared.

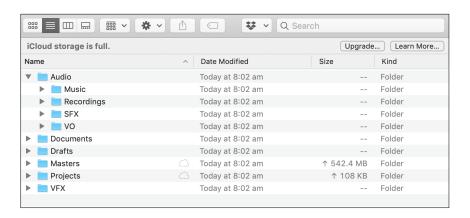